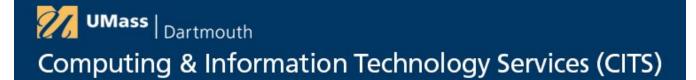

## **Getting Started with LinkedIn Learning**

**Step 1:** Sign in to the UMass Dartmouth Portal and open the Quicklaunch menu.

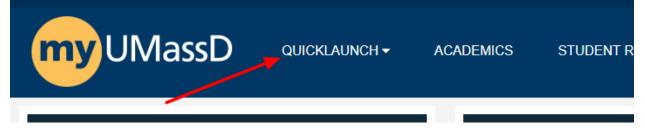

**Step 2:** Click "LinkedIn Learning" from the "Quicklaunch" menu.

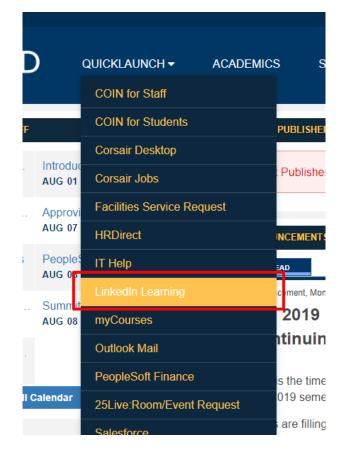

**Step 3:** You will now be given the option to Connect your UMass Dartmouth LinkedIn Learning account with your LinkedIn profile. Select "Connect my LinkedIn Account".

| Welcome!                                                                        |
|---------------------------------------------------------------------------------|
|                                                                                 |
| You now have access to LinkedIn Learning. Connect<br>your LinkedIn account and: |
| See trending courses for your profession                                        |
| (i) Get personalized recommendations                                            |
| Learn from industry experts                                                     |
| Connect my LinkedIn account                                                     |
| Continue without LinkedIn                                                       |
| What's in it for me if I connect my LinkedIn account? Learn more                |

**Step 4:** Enter your LinkedIn credentials and click "Sign In".

| Linkedin                                                                                                    |    |
|----------------------------------------------------------------------------------------------------|----|
| Sign in to complete your activation<br>You can use the same email address and passwort<br>that you use on LinkedIn.com |    |
| Email or Phone                                                                                                    |    |
| Password Sho                                                                                                    | ow |
| Sign in                                                                                                    |    |
| Forgot password?<br>New to LinkedIn? Join now                                                                          |    |

**Step 5:** Click "Accept and Continue as..." to pair your profile with LinkedIn learning.

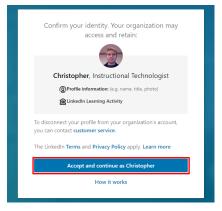

**Step 6:** If you are not already signed in to the UMassD single sign-on you will be directed to the UMass Dartmouth sign in page, enter your username and password and click Login.

| <b>UMass</b>   Dartmouth |  |
|--------------------------|--|
| UMassD Logon Username:   |  |
|                          |  |
| Password:                |  |
|                          |  |
|                          |  |
| LOGIN                    |  |
| CLEAR                    |  |

Step 7: Click "Sounds good"

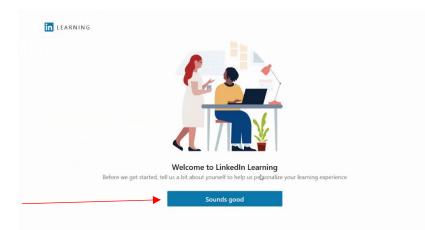

**Step 8:** Choose an area of interest, or select "I'm not sure" if you would like to choose one later. This will help LinkedIn Learning suggest topics for you.

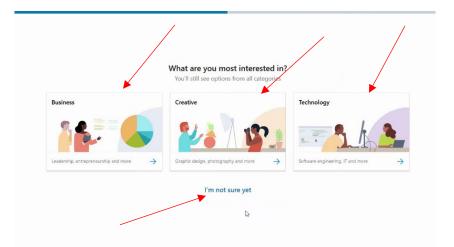

**Step 9:** Choose topics that are relevant to your work or personal interests, this will help LinkedIn Learning to suggest courses for you to take.

| Management        | Project Management    | Leadership           | Personal Development   |
|-------------------|-----------------------|----------------------|------------------------|
| Business Analysis | Data Science          | Entrepreneurship     | Customer Service       |
| DevOps            | System Administration | Software Development | Human Resources (HR)   |
| Finance           | Cloud Computing       | Databases            | Sales                  |
| Marketing         | Web Development       | Graphic Design       | Training & Development |

**Step 10:** You have now signed in to LinkedIn learning, you can either browse for topics you are interested in, or search using keywords related to your area of interest.

| EARNING                                                     | :Ξ<br>Browse ▼ | Q Search   | for skills, subjects or software |            | f<br>Home | ()<br>In Progress | ☐<br>Saved | Me ▼                      | UMass<br>Dartmouth |  |
|-------------------------------------------------------------|----------------|------------|----------------------------------|------------|-----------|-------------------|------------|---------------------------|--------------------|--|
| Feb                                                         | 🔒 Bus          | iness      | Subjects                         | Software   |           |                   | Learning   | g Paths                   |                    |  |
| es \$ 120.0 \$ 180<br>enses 100.0 110<br>fits \$ 20.0 \$ 70 |                | 🕅 Creative | Business Software and Tools      | Excel      | Excel     |                   |            | Become a Digital Marketer |                    |  |
|                                                             | X Cre          |            | Career Development               | Facebook   |           |                   | Become a   | a Manager                 |                    |  |
|                                                             | 🛄 Tecl         | hnology    | Customer Service                 | Google Ana | lytics    |                   | Become a   | a Small Bu                | siness Owne        |  |
|                                                             |                | 57         | Finance and Accounting           | LinkedIn   |           |                   | Become a   |                           | )13 Microsof       |  |